## メールアプリ (Windows 10) の設定方法

1. Windows10 のスタートメニューから、「メール」アプリを起動します。

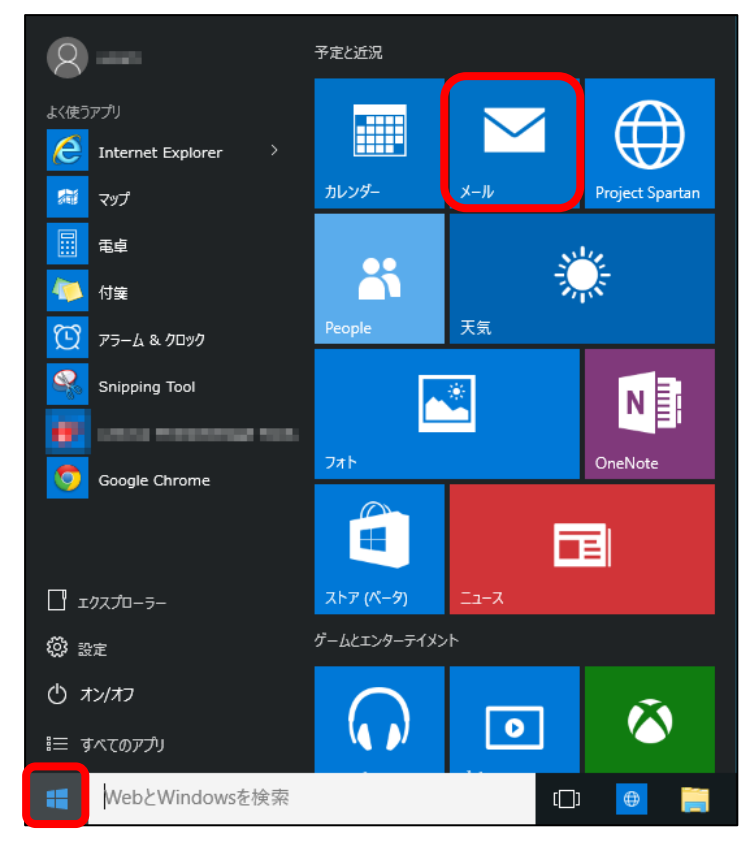

2. 「ようこそ」画面が表示されたら、[使ってみる]をクリックします。

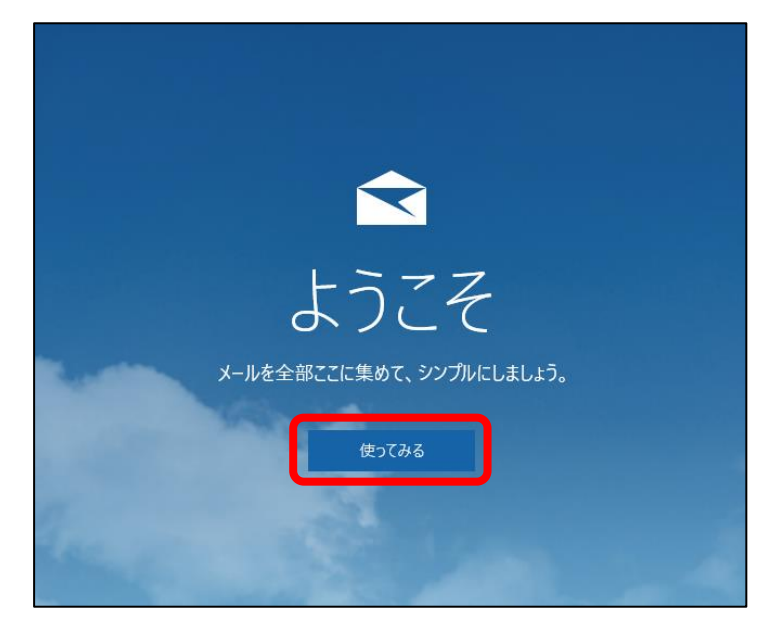

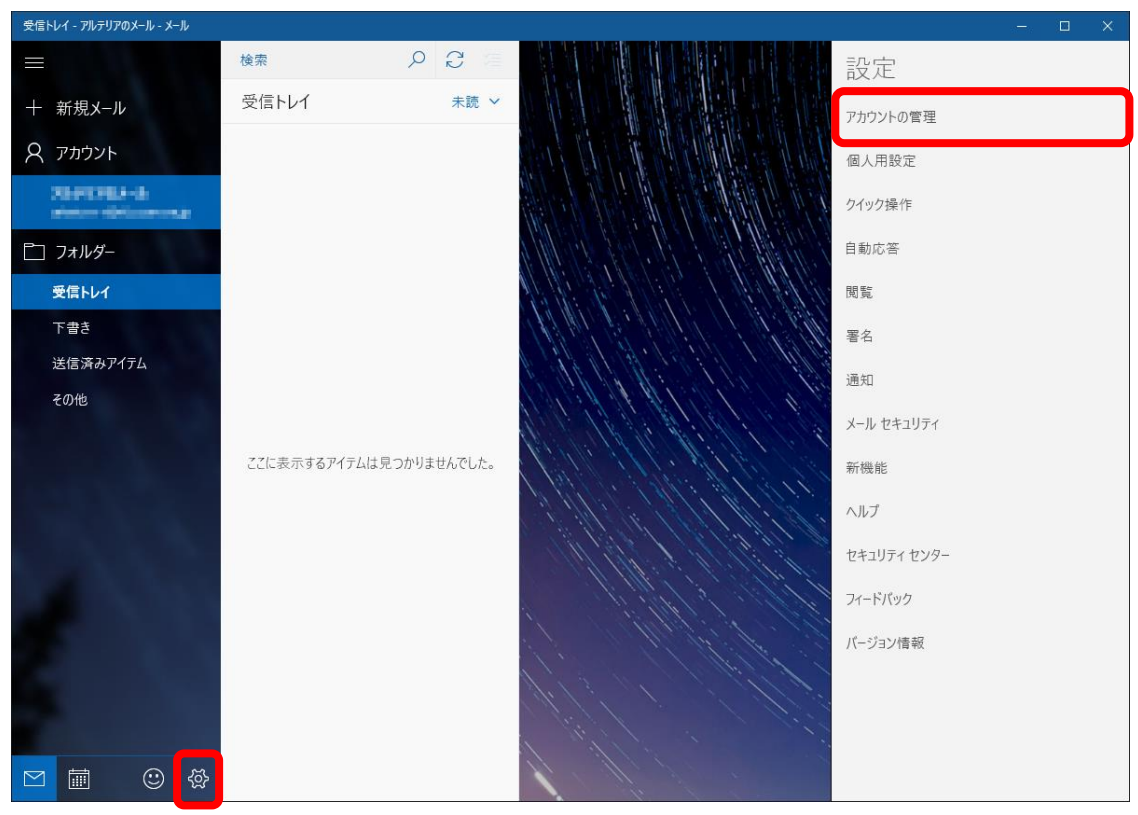

## 左下の設定アイコンをクリックし、設定メニューから「アカウントの管理」をクリックします。

「アカウントの管理」メニューが表示されたら、「+ アカウントの追加」をクリックします。

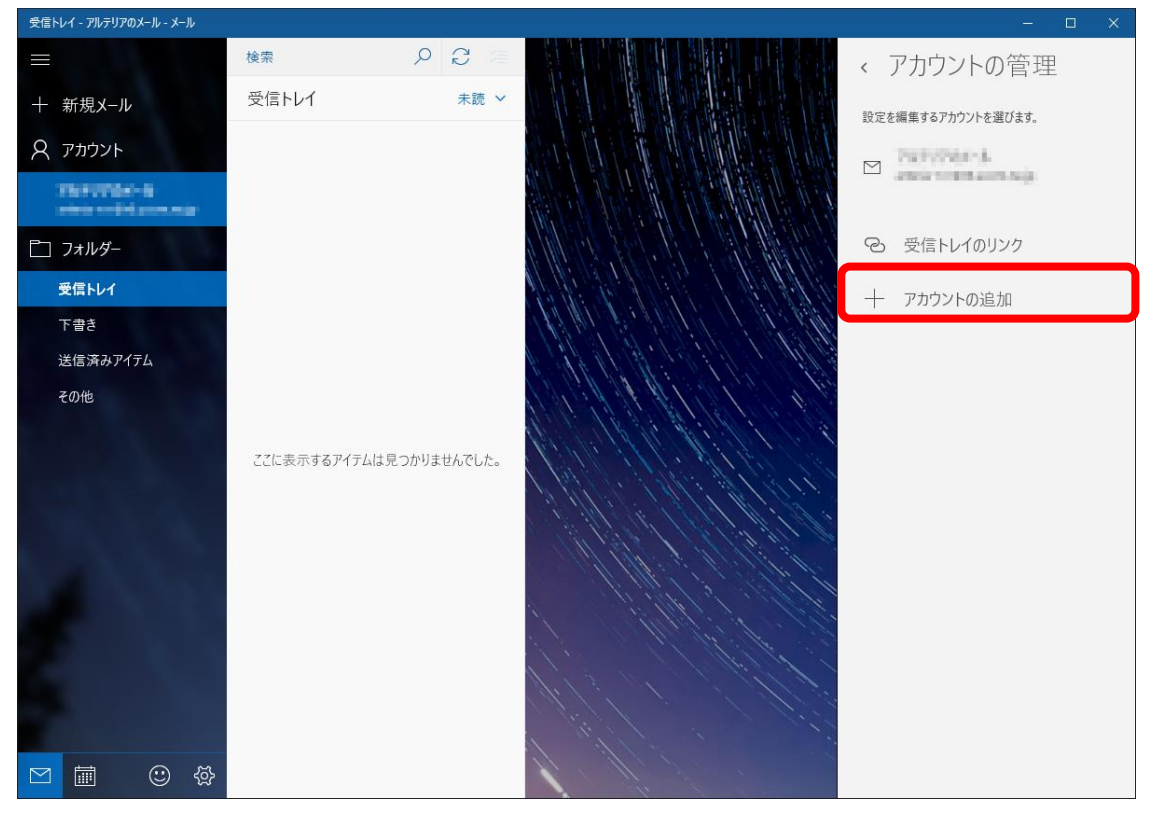

3. 「アカウント」画面が表示されます。 [+ アカウントの追加] ボタンをクリックします。 ※主に初回の利用の場合に表示されるため、表示されない場合がございます。その場合は手順 4 に進んでください。

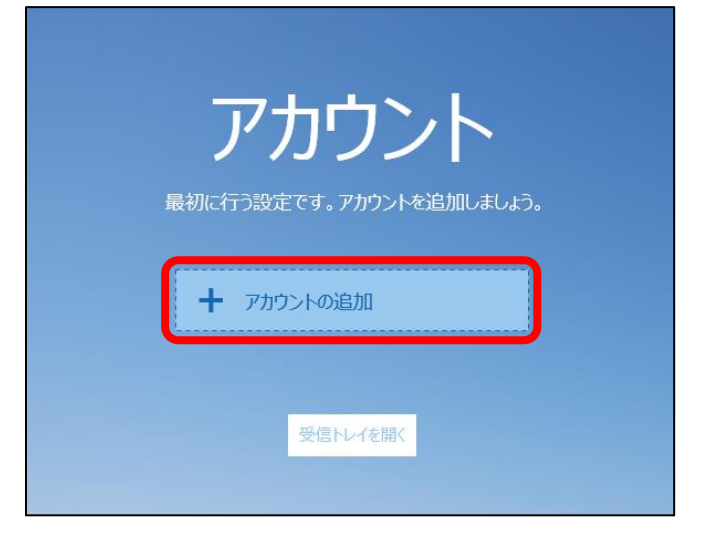

4. 「アカウントの選択」のウィンドウが表示されますので、「詳細セットアップ」をクリックしてください。

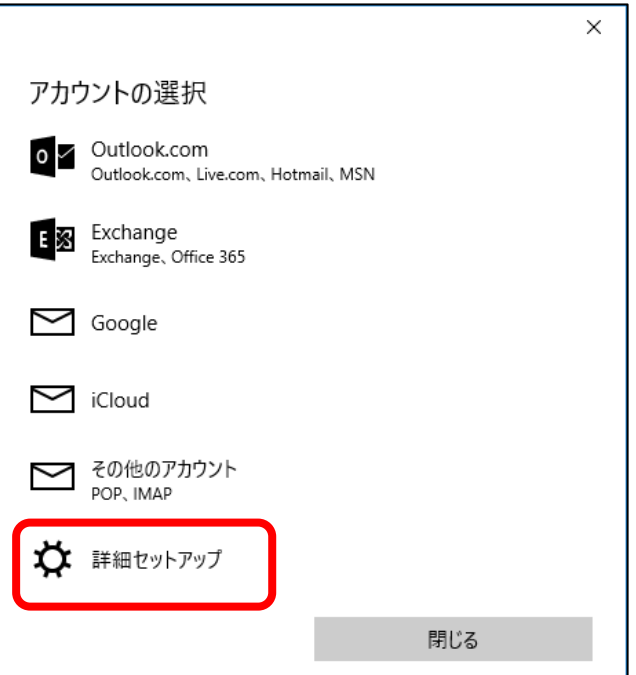

5. 「インターネットメール」をクリックします。

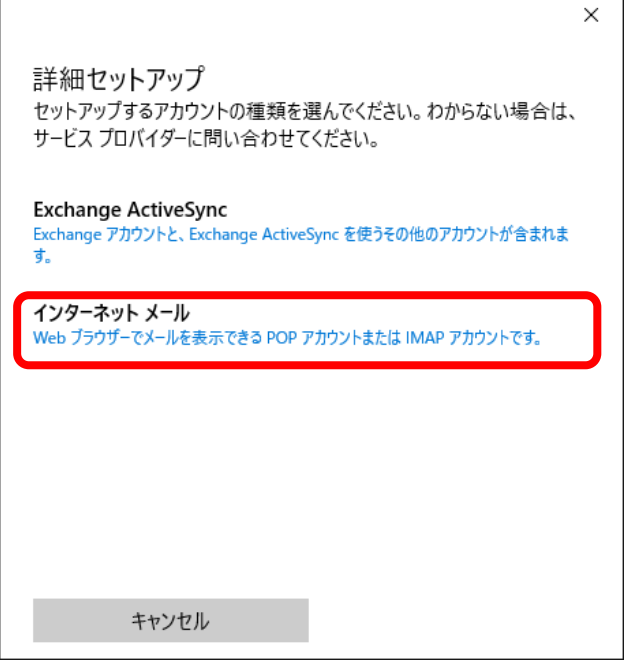

- 6. 「自分の電子メール アカウントを追加する」画面が表示されます。
	- ※ 入力が完了したら、下にスクロールしてお進みください。

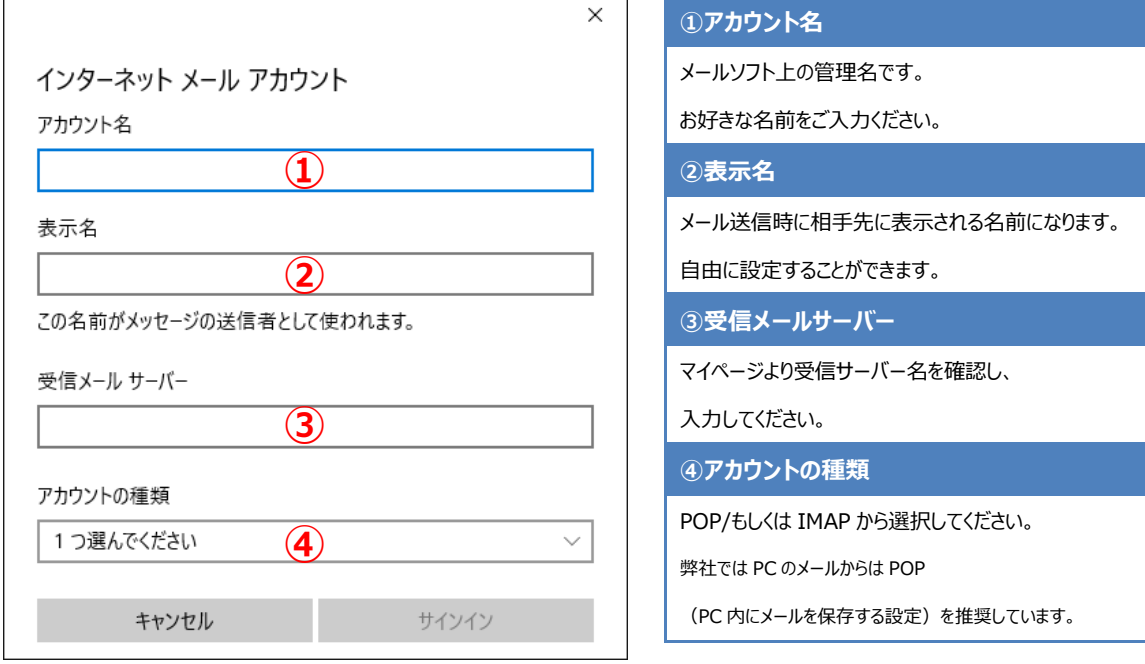

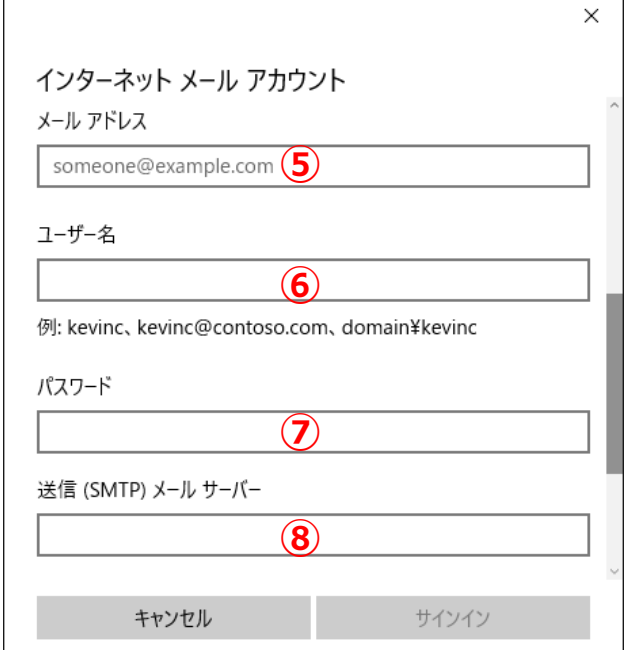

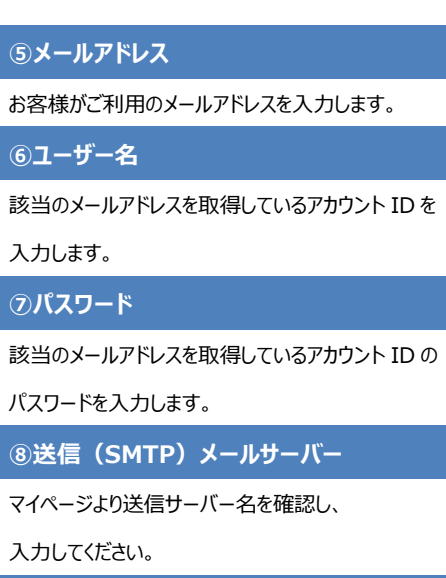

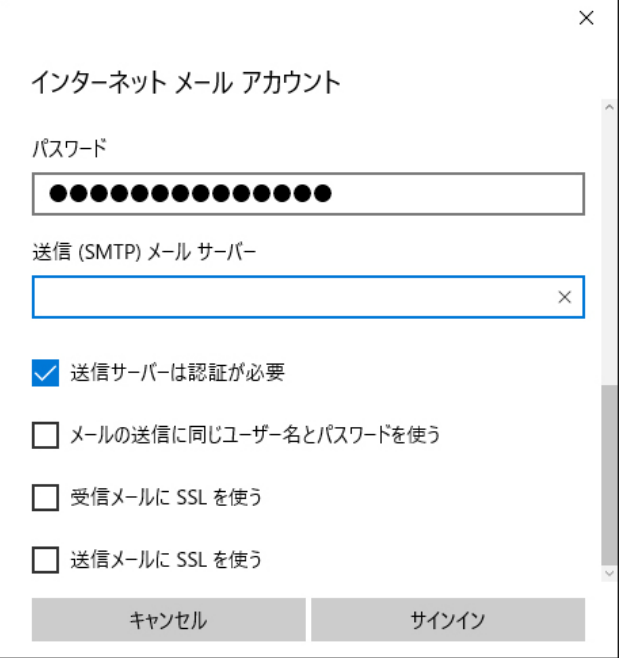

チェックボックスが 4 つ表示されるため、

以下のチェックボックスからチェックを外します。

□メールの送信に同じユーザー名と パスワードを使う

□受信メールに SSL を使う

□送信メールに SSL を使う

「メールの送信に同じユーザー名とパスワードを使う」のチェックを外すと、入力欄が表示されるため、 表示された欄に、右記のとおり入力します。

すべての必要項目の入力が完了したら [サインイン]ボタンをクリックします。

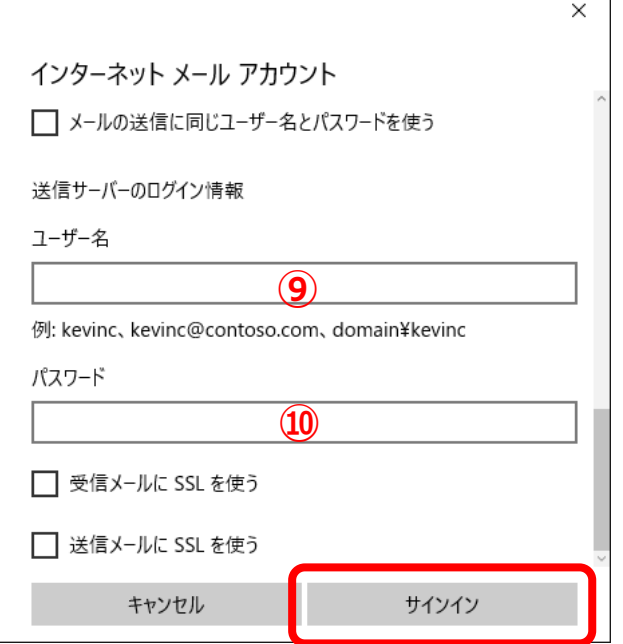

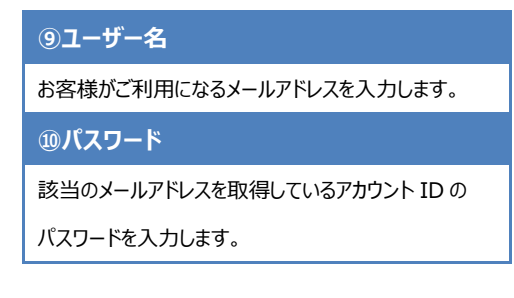

7. すべて入力が完了すると、「完了」画面が表示されます。(アカウント設定の正誤は確認されません) [完了] ボタンを押すと、画面が閉じます。

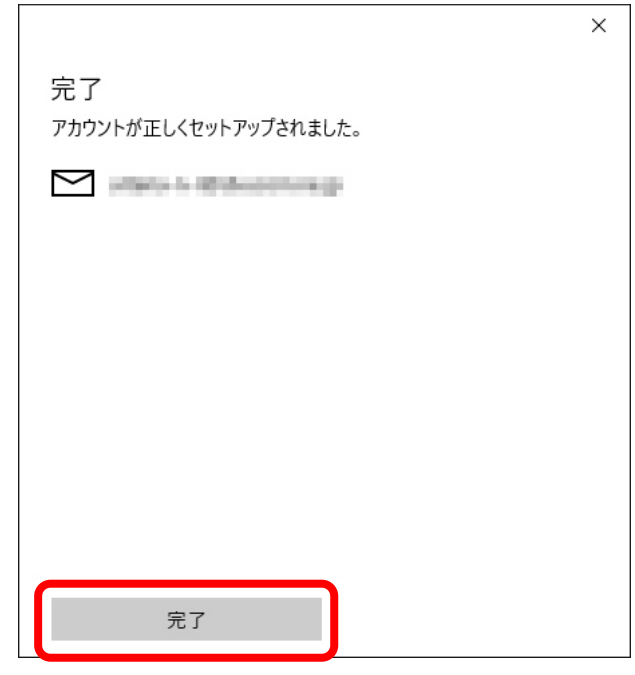